## Installing the Xerox Follow\_Me queue

From a web browser open the following URL: http://iprint.imsu.ox.ac.uk

This will open the Micro Focus iPrint installation page listing various printers across the division. Scroll down the list (or use Ctrl-F to bring up the 'Find' box) until you see the following queue name 'PCHS\_Xerox\_FollowMe' Clicking on the name will prompt you to open the iPrint utility by clicking on the 'Open Micro Focus iPr...lation' button (see below).

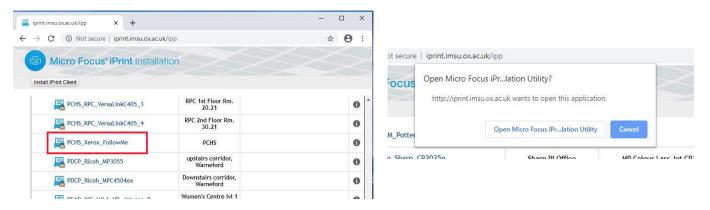

You will then be prompted to confirm by clicking 'Yes' before the installation begins (see below)

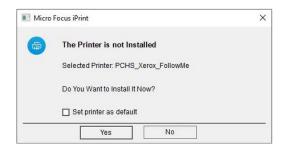

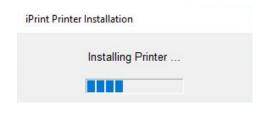

Once the installation has completed you will see the following, click on 'OK' to proceed

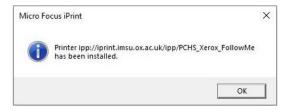

The new print queue is now installed and can be selected for use within your application in the same way as any other queue. See below for an example

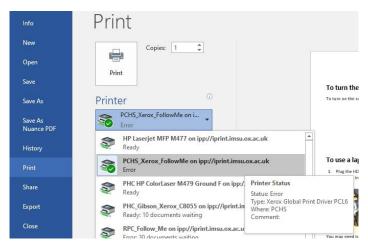